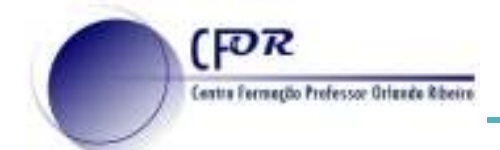

## **Configurar um Padlet**

- **1.** Aceder à páginaPADLET -https://padlet.com/e faça o login na sua conta.
- **2.** Clique na opção **Fazer um Padlet**.

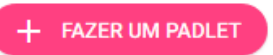

**3.** Selecione um Padlet Vazio à sua escolha.

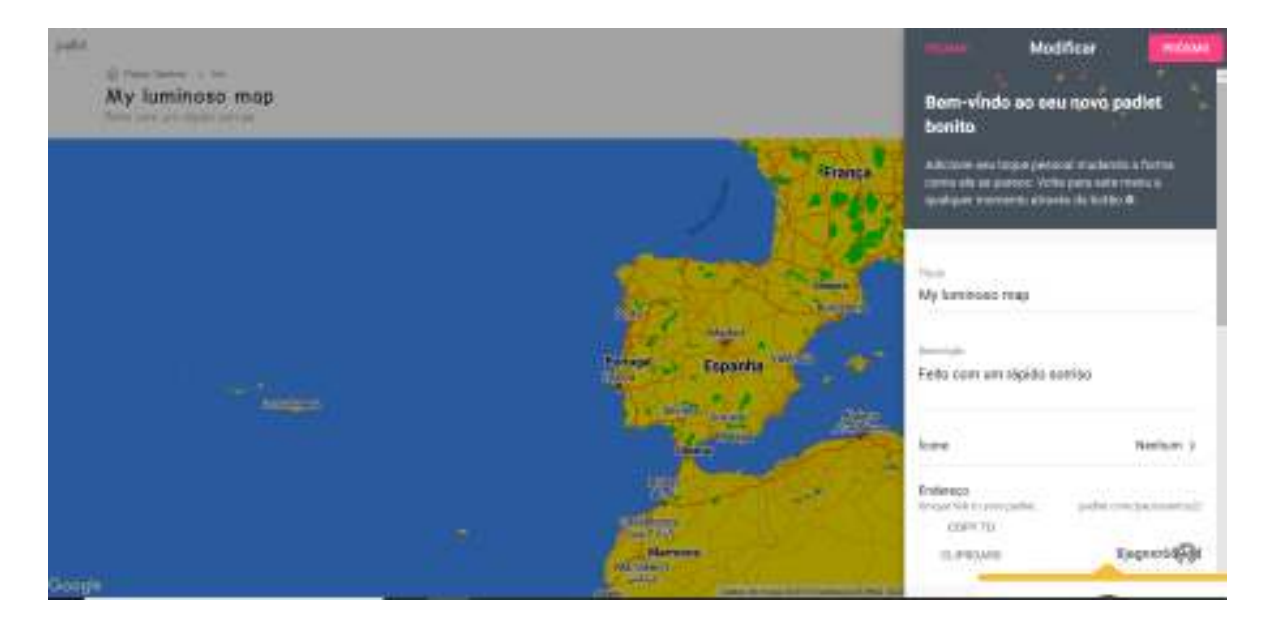

- **4.** Do lado direito há uma barra vertical onde vamos poder configurar o nosso Padlet.
- **5.** Comece por dar um título ao seu Padlet.
- **6.** Escreva uma descrição para o seu Padlet.

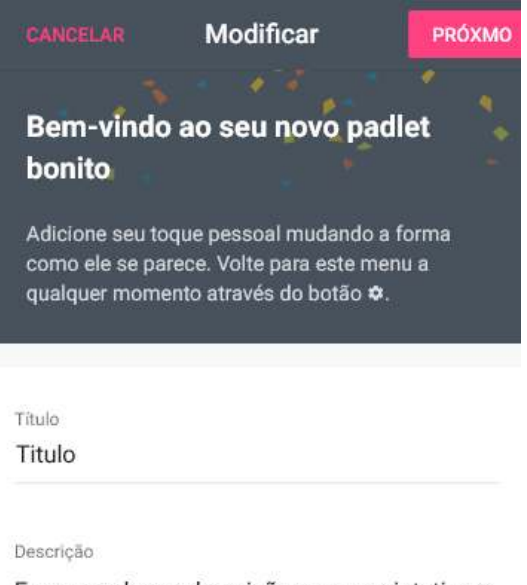

Faça uma breve descrição em que sintetize a finalidade deste padlet.

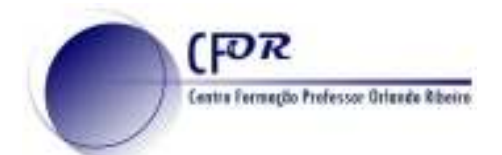

**7.** Em "**Papel de parede**" pode mudar a imagem de fundo.

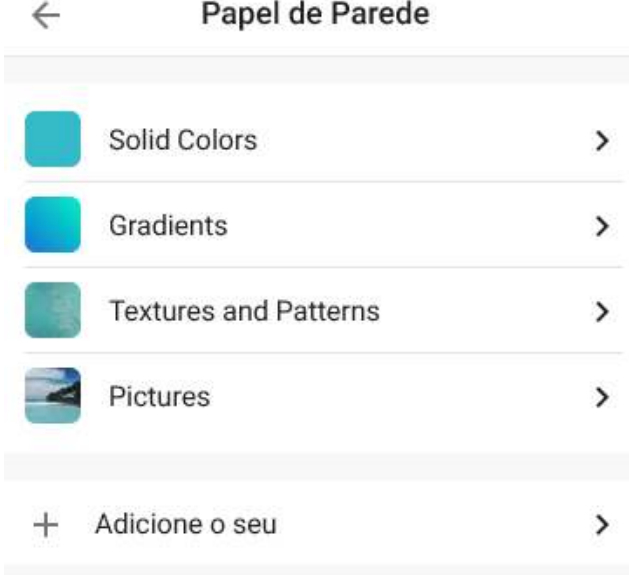

- **8.** Depois de selecionar o papel de parede **use a seta para a esquerda para voltar**.
- **9.** Em "Tema" poderá mudar a cor dos seus posts, claro ou escuro)
- **10.** Poderá mudar a Fonte usada nos posts.

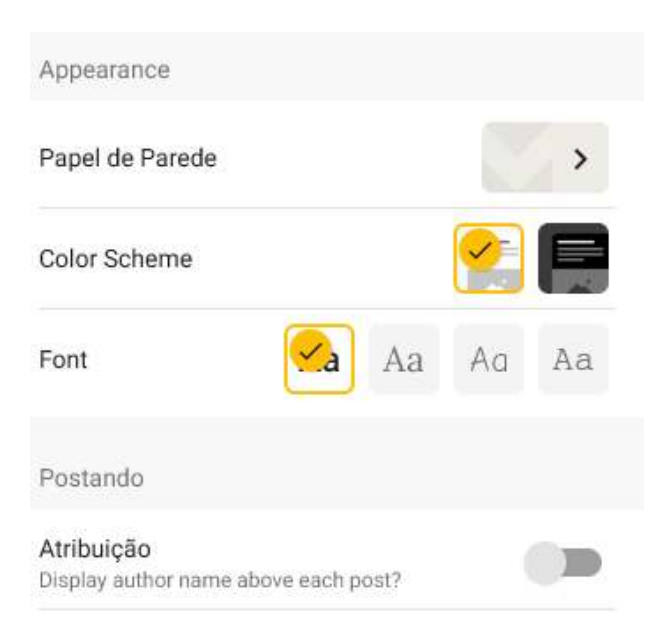

**11.** Em "Ícone" poderá associar um ícone ao seu Padlet. Existem mais ícones disponíveis se clicar no botão "Mais".

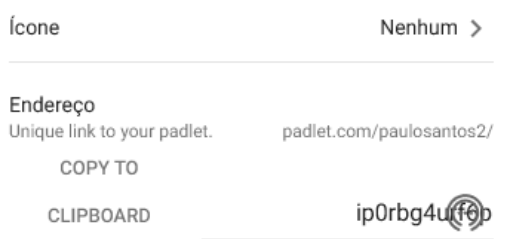

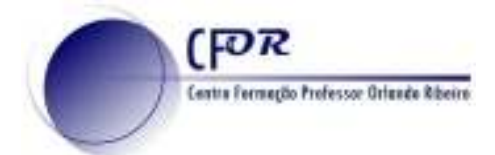

- **12.** Em "Postando" pode ativar a opção "Atribuição", que vai fazer com que seja exibido o nome do autor do post em cada um (se o autor do Padlet não o tiver partilhado com o autor do post irá aparecer "Anónimo" no espaço destinado ao autor). A opção "Profanityfilter" irá substituir vocabulário impróprio por emojis. Pode ativar as duas opções.
- **13.** Em "Colaboração" existem duas opções "Comentários" e "Reações", que estão bem explicadas na descrição de cada uma.

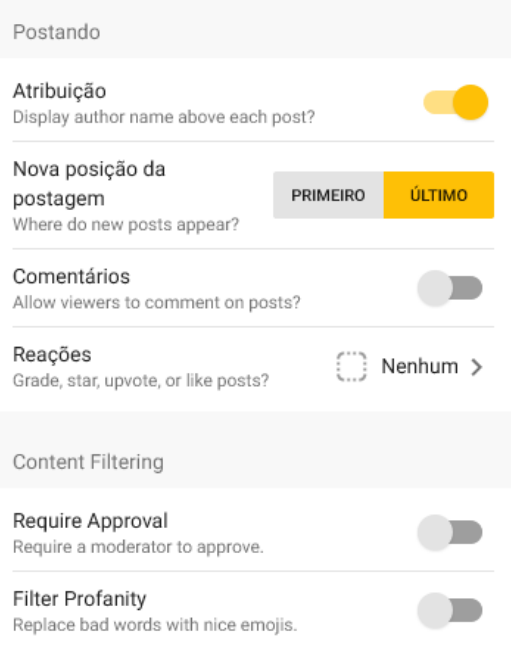

**14.** Por último temos o endereço do seu Padlet, que pode ser alterado por si..

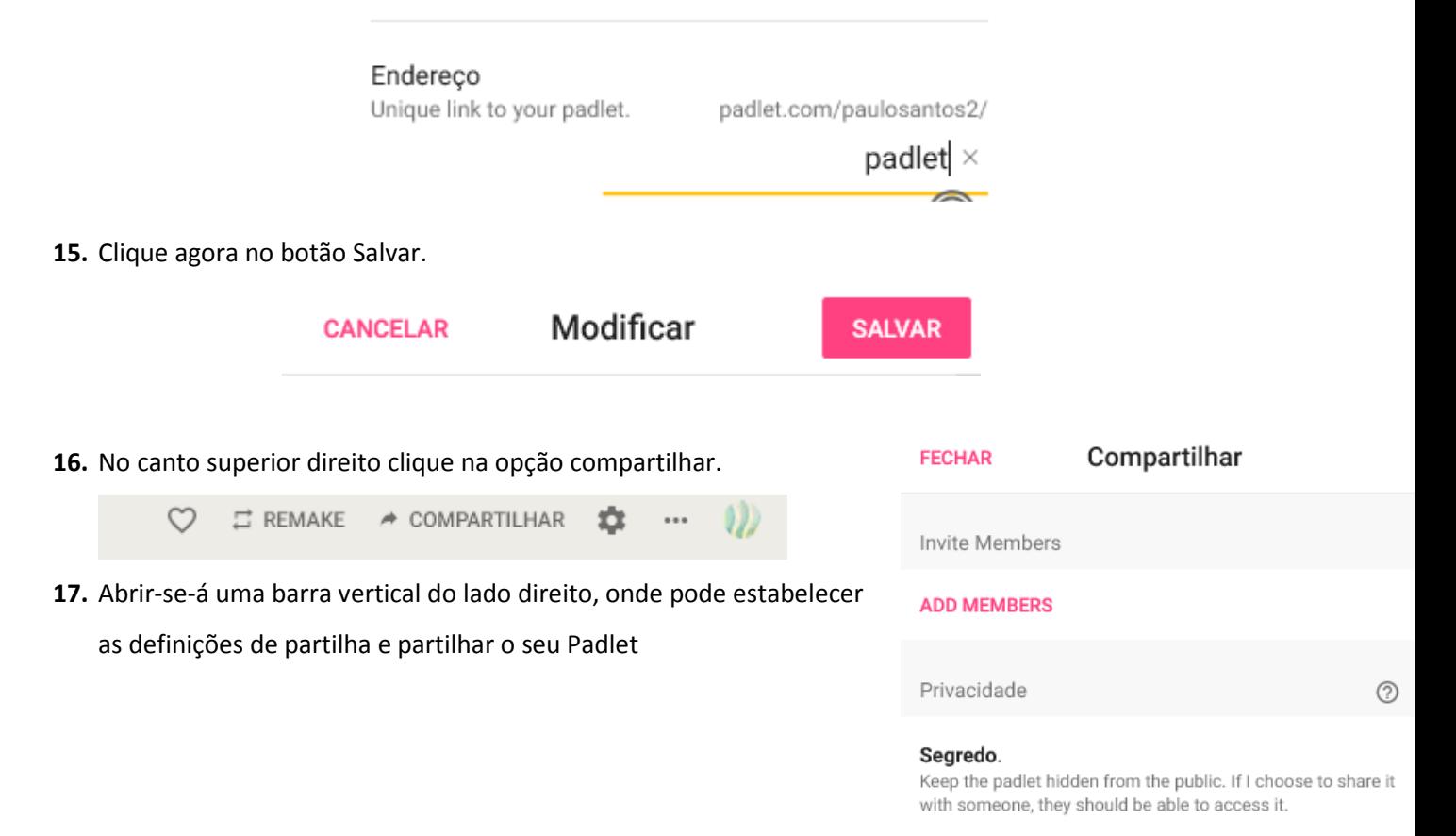

Visitors can write.

(FOR Centra Fermeção Professor Orlando Ribeiro

Ação 04/2020 – Novos Rumos com as apps em Geografia **18.** A primeira seleção é sobre a privacidade do seu Padlet.

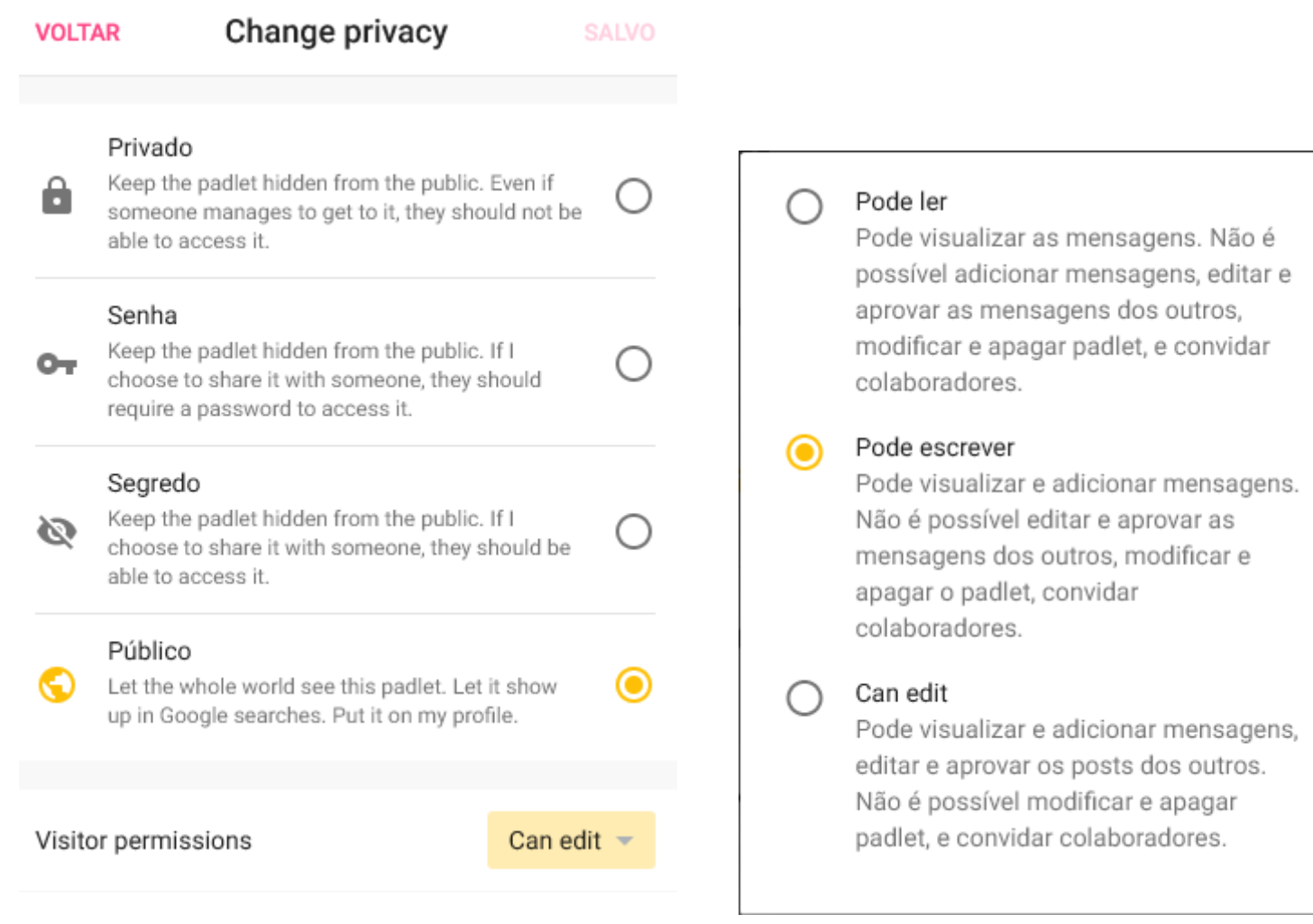

- **19.** A primeira opção "Privado" implica que construa o Padlet sozinho ou apenas com pessoas que convide para o construir consigo. O convite será enviado por e-mail, através do campo "Adicionar contribuidores" e quem receber o convite terá de criar uma conta no Padlet para o usar.
- **20.** A opção "Protegido por senha" obriga a que crie uma password e só poderá escrever no Padlet quem tiver a password, ou as pessoas que convidar para contribuir.
- **21.** Finalmente, a opção "Público" dá acesso a todas as pessoas e pode escolher o que elas podem fazer no Padlet. Adicionar colaboradores é uma opção também Compartilhar disponível.
- **22.** Selecione a opção público e a permissão de poder editar.
- **23.** No separador "Compartilhar" tem outras opções de partilha: link; QR Code, incorporar num blog ou site, e-mail, Facebook,Twitter e Google sala de aula.
- Copy link to clipboard  $\ominus$
- 器 Get QR code
- <> Incorpore em seu blog ou site
- E-mail  $\checkmark$
- Compartilhar no Facebook **F**
- Compartilhar no Twitter
- Compartilhar no Google Sala de aula

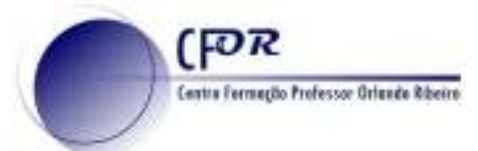

**24.** No separador "Exportar" tem as opções de exportação do seu Padlet: guardar como imagem, como PDF, como CSV (Um ficheiro CSV é um ficheiro sem formatação em que os valores estão separados por vírgulas, delimitados por aspas e, em que, cada linha tem um registo diferente, ou seja, um artigo, cliente ou fornecedor por linha), como folha de cálculo do Excel e tem também a opção de impressão.

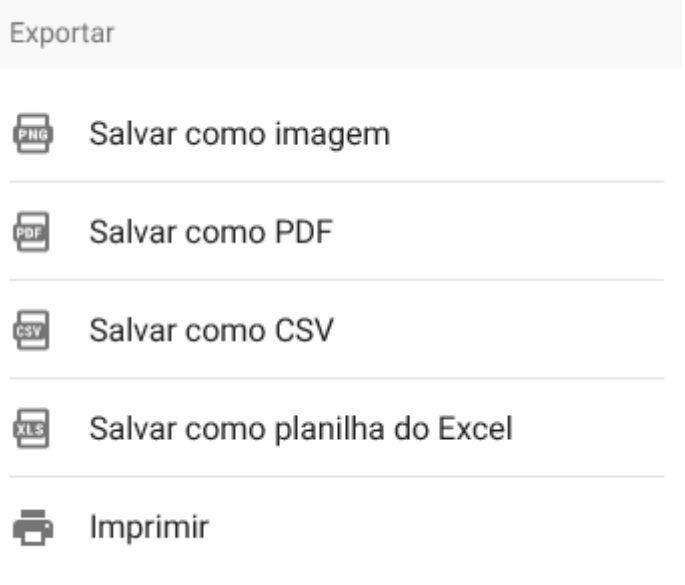

**25. Clique em Salvar e o seu padlet estará pronto.**